# Login and Setup

## **Enterprise Only**

### Login

You can log in to simPRO **Mobile** with your simPRO login credentials only if you have a mobility licence assigned. Additionally, you should select the correct domain, which is your simPRO web URL.

Logging in to **simPRO Mobile** for first time after installation, downloads the entire set of data from **simPRO** which may take some time. This is required for the app to operate completely offline. After this initial login, you can refresh the app periodically to quickly load any updated information from simPRO. Note that the loading time for **simPRO Mobile** depends on internet connection and your device specifications. simPRO **Mobile** is available for Android (versions 6 and above) and iOS (version 11 and above).

- To log in to simPRO Mobile, enter the simPRO URL which is the text following "https://" and preceding .simpro from your simPRO web page URL. For example, the simPRO URL is tradeservices for https://tradeservices.simprosuite.com.
- Tap the blue text following the **simPRO URL** field to ensure the correct domain is selected. For example: **simprocloud.com** or **simprosuite.com**.

simPRO Mobile keeps you logged in unless you tap

**LsimPROsimPROsimPROogout** in the menu, uninstall the app, or clear cache for the simPRO Mobile using your device settings.

If Mobile is forced closed by you or the operating system, you are redirected to the Schedule page once the login page is loaded.

Modules

**simPRO Mobile** is currently released with the <u>Quote and Sales</u>, <u>Timesheet</u> and <u>Service</u> that integrate exclusively with simPRO.

If you update the simPRO Mobile app while you are logged in to it and the Timesheet module check box is enabled in your Employee / Contractor card, you must perform a pull-down refresh. You can then swipe the screen to the right or tap the menu icon at the top-left corner to access the Timesheet module.

To experience the latest features and improvements, download the latest version of simPRO Mobile app:

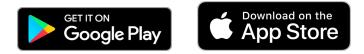

When you update simPRO Mobile, please refresh all service data.

### Settings

In **simPRO Mobile > Settings**, you can view account and device information, as well as change your display language.

Access the app, swipe the screen to right or tap the menu icon at the top-left corner and tap **Settings**. Click **About** to view the following information:

- Name of the logged in user
- simPRO Hostname: URL of your simPRO build that is being accessed by simPRO Mobile
- **Domain**: simPRO domain name
- Device: Model of the device
- Platform: Operating system version
- Version: The simPRO Mobile version number

**simPRO Mobile** detects and sets your **Language** based on the country of your simPRObuild. To change your display language, select the language from the drop-down list, then tap **OK**. Currently, options for English and Spanish speaking users are available.

Toggle off the **Download Price Book images and Supporting Materials** option to limit your data usage and optimise **simPRO Mobile** loading time.

On your first log in to the **simPROmobile** app, you are presented with options to set a default module for each login. Alternatively, go to **Settings > Choose your default module**, toggle **ON** to open the selected module when you next log in to simPRO.

### Reset your password

To reset a forgotten password:

- 1. Tap Forgotten Password.
- 2. Enter the **simPRO URL** and the registered email address.
- 3. Tap **RESET PASSWORD**.

A link to reset your password is then sent to the email associated with your login.

## **Quote and Sales**

How do I view my schedule and manage drafts?

How do I create a new quote or job?

How to I create different options for the customer?

How do I present a quote to the customer?

# How to Manage Schedule and Drafts

### Manage the schedule

Swipe from the top on the **Schedule** page or tap the refresh icon to load updates from simPRO.

For quotes and jobs, following details are displayed:

- Scheduled time
- Company name
  - For multi-company build users, if the technician is assigned to multiple companies, the company that the quote or job is scheduled in is displayed next to the scheduled time.
- Work type and number
- Customer name
- Quote or job name
- Site name
- Site address
  - If no site address exists, this field appears blank.

Tap the Present icon if you know a quote or job is ready to be presented to a

customer. Use the 💽 icon to access the built-in maps application based on the

site coordinates on your mobile device. Tap the **R** icon to view all work

contacts including customer, site, quote / job contact, quote salesperson and job project manager. Tap **t** again for the required contact to open the default

phone application with the contact number populated.

To access and update a scheduled or assigned quote or job, tap the **customer name**. You can then view the customer, corresponding site, scheduled time, applied membership, quote or job contacts, description, and notes. Once you open a quote or job from the **Schedule**, you can then access and process the **Options**.

Updating the schedule only sends data one way: from simPRO to the **Quote and Sales** module. The module only sends data to simPRO when you send a quote or job to simPRO with a stable internet connection.

### Manage drafts

Quotes or jobs that are created or updated in the **Quote and Sales** module are saved as drafts before submitting them to simPRO. These appear with a **Draft** badge on the **Schedule** page for the quotes or jobs scheduled or assigned to you for the current day. To view the entire list of drafts that have been scheduled or assigned, regardless of the date, access **Schedule** and tap **Drafts**.

You can store up to 50 drafts in the module. Tap the delete icon on a draft and tap YES in the message box to remove a draft from your list.

If you log out ofMobile, drafts that are not submitted toarediscarded. To avoid losing your data, ensure that you submit all quotes and jobstobefore logging out.

# How to Create a Quote or Job

## New quote or job

To create a quote or job in the Quote and Sales module:

- 1. Access the **Schedule**.
- 2. Tap the add \_\_\_\_ icon > JOB or QUOTE.
- If you are using Multi-Company and are assigned to more than one company, select the Company to build the Quote or Job for and tap OK.
- 4. Tap the **Customer** field to search and select an existing customer, then tap **ADD**.
  - Alternatively, tap the **add** icon to create a new customer.
  - To change the selected customer, tap the customer name and tap
    Remove.
- 5. Tap the **Site** field to search and select an existing site, then tap **ADD**.
  - Alternatively, tap the **add** icon to create a new site.
  - To change the selected site, tap the site name and tap **Remove**.
- 6. Click Insert Script to enter relevant quote or job script as Description.
- 7. Enter public **Notes**, if required.
- 8. Tap NEXT.

#### All quotes and jobs created in the **Quote and Sales** module are Service jobs.

# How to Build Options

## Build an option

Follow the instructions below to build an option to present to a customer:

- 1. Access the required **Quote** or **Job** from **Drafts** or the **Schedule** or access quotes from the **Schedule** in the Service module.
  - Note that all cost centres on a quote or job are accessible in the module and are not limited to the one that the technician has been scheduled to.
- Under In this quote section, tap the Option name to edit an existing option.
  Alternatively, tap the + ADD icon to create a new Option.
- 3. Tap to select a cost centre from the list.
- 4. Enter a new **Option heading** or edit the heading for an existing option, if required.

The new Option heading renames the corresponding cost centre in when the quote / job is sent to .

- Click Insert Script to enter a relevant quote or job script as Description or manually enter a new description. Learn more in <u>How to Use Scripts</u>.
- 6. Tap **Price Book** to select pre-builds, catalogue items, labour, one off items and service fees required to build the option.

If any service fees, catalogue items or pre-builds are not available, log off and log back in to sync your materials with Mobile.

- 7. Tap **Pre-Builds** and select the applicable group and sub-group.
- 8. Tap the check box to select the required item and tap ADD.
- Go back to select and add the required Catalogue items from the Price Book.
  - Tap View Details under the pre-build or catalogue item name to see the default image uploaded in simPRO, adjust required quantities and

apply Add On pricing.

- For **Pre-builds**, you can access URLs that link to supporting materials, and a breakdown of components.
- 10. Next, add Labour rates from the Price Book and tap Option.
  - If catalogue items or standard price pre-builds include estimated time, the selected labour rate is populated with relevant number of hours if Auto-calculate is enabled. Note that Auto-calculate is always enabled by default.
  - Adding more labour rates, divides the estimated time equally between the selected labour rates.
- 11. To view labour rate details and manually specify labour hours, toggle off Auto-calculate.
- 12. For any additional charges that are not covered by existing items or **Labour** rates, create and add **One off Items** to the **Option**.
- 13. Go back to the **New Quote** or **New Job** page and tap **+ ADD** to continue creating more **Options**.

# How to Present Options

## **Present Options**

Follow the instructions below to present options to a customer:

1. When your **Options** are ready, tap **Present Options**. Or, tap the **Present** icon beside the quote or job on the **Schedule** in the **Quote and Sales** 

module.

- The module displays the options below your company logo, including the total price in green, what the customer is saving, and what the customer could save if the membership with the maximum discount is applied.
- If the highest level of membership has already been applied, no alternative pricing is shown. This indicates to the customer that they are already receiving the best possible pricing option.
- 2. Tap **Show details** to display an itemised view of the parts and labour, part numbers, **Regular price**, **Add-on price**, and savings.
- 3. Tap the item links in pre-builds and catalogue to present a more detailed view to the customer.
  - Tap View details under the pre-build or catalogue item name to see the default image uploaded in simPRO. Learn more in <u>Pre-Builds</u> and <u>Create an Catalogue Item</u>.
  - For **Pre-builds**, you can access the URLs for supporting materials, and a breakdown of components.
- Tap Get a better price with our Memberships to view a pricing comparison by swiping between the different memberships available. Learn more in About Memberships.
- 5. To apply or upgrade a membership, select the check box to the left of the membership name. This updates the option pricing automatically and the

new membership is added as a line item to the option.

- An asterisk besides a membership name indicates that the particular membership offers customer the maximum savings.
- When a quote or job is sent to simPRO with a newly purchased membership, this default membership cost centre is added in simPRO.
- Learn more in <u>About Memberships</u>.
- 6. Select an option using the corresponding check box. The total price at the bottom adjusts according to how many options are selected.
- 7. Tap **Proceed** to proceed with the customer's chosen option.

Selected options are saved against the current quote / job as a primary cost centres. The unselected options are retained as optional cost centres for quotes, however for a job, these are discarded.

### Billing

The **Billing** page is a final summary of the selected option.

- 1. Tap **Show details** to access individual pre-build and catalogue items and their corresponding details from this page.
- 2. Tap **Tax** at the bottom to edit the applicable tax, if required.
- 3. For quotes, you can choose to add a customer's signature or email the quote to the customer and any other recipients.
- 4. Tap **Done** to upload the project to simPRO.
- For quotes, you have the options to Go to Schedule, Email Quote, or Convert to a Job to access and complete the work. Alternatively, for jobs you are returned to the Schedule page.

## Timesheet

How do I view and manage my schedule?

How do I create a new time block?

How do I submit a time block?

How to I manage the Times page?

How do I clock on and clock off?

## How to Create a New Time Block

### Create a new time block

From the **Schedule** page, access the **Time Block** page to record the time spent on a quote, job or activity.

Follow the instructions below to create a new Time Block:

- 1. On the Schedule page, for the current day, tap the 🙂 icon.
- 2. Tap **START RECORDING** to record actual time for the time block.
  - For multi-company build users, if the technician is assigned to multiple companies, the company that the quote or job is scheduled in is displayed.
  - The start time is rounded based on increments configured in System
    Setup > Defaults > Schedule > Schedule Format and the Time

Block Threshold set in System 7 > Setup > Mobile > Timesheet

#### Module.

- To manually adjust the START time, tap in the field and select the required time. If you use START / STOP to record time, this recorded time is displayed for future reference and remains unchanged even if you manually adjust the start and end times.
- 3. Tap **STOP** to populate the **END** time.
  - The recorded time rounds to the nearest 15 or 30 minutes based on the default **Schedule Format** and **Time Block Threshold**.
  - To manually adjust the STOP time, tap in the field and select the required stop time or tap END. You are limited to select 15 or 30 minutes increments based on the Schedule Format settings.
  - To remove the current recorded time block, tap DISCARD.
- 4. Next, choose to **Record time against** a **Quote**, **Job**, or **Activity**.

5. Search and select the required quote, job, or activity from the list to apply the recorded time against it.

### **Activity Times**

To create an activity time block on the Activity Times page:

- Tap + ADD DUPLICATE TECHNICIAN/PLANT to duplicate the time block for one or more resources, including employees, contractors and plant items enabled for scheduling.
- 2. Tap **Record time as** and select the required scheduled rate to apply the recorded time against it.
- 3. Tap **DONE** create the activity time block.
- 4. ADD ANOTHER TIME BLOCK, if required or click SUBMIT to send the time blocks to simPRO.
  - Add time for this Activity: To continue adding additional time blocks to the same activity.
  - Add time for another Job: To create a new time block for other jobs.
  - Add time for another Quote: To create a new time block for other quotes.
  - Add time for another Activity: To create a new time block for an activity.
  - Go to Schedule: To return to the Schedule.

# How to Manage Times Schedule

### Overview

When you access the **Timesheet** module, the **Schedule** page is displayed. This is a timeline of all your scheduled and assigned, quotes, jobs and activities, for the current day, as defined by the date at the top of the **Schedule**. The work scheduled specifically to you (the logged-in simPRO user) for the current day is displayed in a chronological order of the scheduled time. And, the **Assigned to you** section displays quotes and jobs that have you as the **Assigned Technician** and are due on the current day.

- Scheduled start and finish times are not displayed for assigned quotes or jobs. You can either record these times live, or enter them manually.
- For a project that is assigned, due, and scheduled on the same date, the project is displayed only once as scheduled.

If you are currently recording time for a time block, the  $\stackrel{\textcircled{}}{=}$  icon is replaced with a icon. Use the  $\stackrel{\textcircled{}}{=}$  icon to navigate back to the project you are recording time

for. After the recording time process is complete, the 🔮 icon is available again allowing you to create additional time blocks.

## Manage the schedule

### **Refresh Schedule**

Swipe down from the top on the **Schedule** or tap the refresh icon in the top right corner of the screen to load the most current data from simPRO. Refreshing the schedule only retrieves data from simPRO to the **Timesheet** module. The module only sends data to simPRO when you submit a recorded time block to simPRO with a stable internet connection. If you are working offline, time blocks you

submit are queued and automatically sent when you establish a stable internet connection.

For quotes and jobs, following details are displayed:

- Scheduled time
- Company name
  - For multi-company build users, if the technician is assigned to multiple companies, the company that the quote or job is scheduled in is displayed next to the scheduled time.
- Work type and number
- Customer name
- Quote or job name
- Site name
- Site address
  - If no site address exists, this field appears blank.

Tap the 🍙 icon to begin recording time for a quote or job and use the 🦰 icon

to stop recording the timeblock. Use the 💽 icon to access the built-in maps

application based on the site coordinates on your mobile device.

Note that recording time initially records time for the whole quote / job and is later allocated to the individual cost centres. If you are scheduled to multiple cost centres in the same quote / job the sicon becomes a sicon for all cost

#### centres on the schedule.

Tap the **t** icon to view all work contacts including customer, site, quote / job

contact, quote salesperson and job project manager. Tap **t** again for the

required contact to open the default phone application with the contact number populated.

From the **Schedule**, you can navigate to the **Times** page or create new time blocks.

If you are currently recording time for a time block, the icon is replaced with a

icon. Use the icon to navigate back to the project you are recording time

for. After the recording time process is complete, the <sup>t</sup> icon is available again allowing you to create additional time blocks.

#### Access and record

To access and update quotes, jobs and activities listed on the **Schedule**, tap the customer or activity name. You can then view all the corresponding details, such as the customer, site, scheduled time and job / cost centre description. Once you open scheduled work from **Schedule**, you can access and record the **START** and **END** time in real time. If scheduled times are different as compared to the actual time you have worked, you can record or manually change them before submitting to simPRO. Change the date on the **Schedule** page to access and edit time blocks for quotes, jobs and activities that are scheduled or due, on the selected date.

If you are online, you can add new time blocks for any date by changing the date on the **Schedule**page, as required. However if you are offline, you can only access and add new time blocks for the current calendar week

Recording **START** and **END** times live is available only for the current date. For any other date, you need to enter the **START** and **END** times manually to edit / create a time block.

#### CLOCK ON and CLOCK OFF

You can tap CLOCK ON to timestamp when you start work and CLOCK OFF to timestamp at the end of your day's work. Your CLOCK ON and CLOCK OFF timestamps along with your total clocked hours are sent to simPRO and recorded

### in Schedules - Timesheets. Additionally, when you CLOCK OFF, you are

prompted to fill out any empty time intervals between the CLOCK ON and CLOCK OFF timestamps, as time blocks, for quotes, jobs and activities. You can Undo Clock off if you need to continue with your day's work.

#### CLOCK ON / CLOCK OFF is available only for the current date.

Learn more in <u>How to Use Timesheets</u>.

# How to Manage Times

### Overview

Navigate to the **Times** page to view your schedule for the current day, update and create new time blocks, clock on and off and review your work time as compared to the total time scheduled.

### **Times Report**

The **Times Report** is a graphical overview of the amount of time scheduled as compared to the amount of time worked for the current calendar week.

To navigate the **Times Report**:

- Use the drop-down arrow on the **Times Report** to view the report bar graph.
- Use the arrows besides the date range to view the report for a different week. Only the current, previous and next calendar weeks are accessible if you are offline.
- The letters on the X axis represent abbreviations for days of the week. Tap a letter to navigate to a different day of the week.
- The Y axis represent the number of hours.
- Use the arrows besides the date shown to view the report for an earlier or next day.
- Blue bars represent the time that has been worked and submitted to simPRO from the **Timesheet** module.
- Grey bars represent the scheduled time.

### View and edit schedules

On the **Times Report**, tap a day on the X axis to view the corresponding scheduled time blocks in the section below. Alternatively, tap the arrows next to the date displayed under the **Time Report**.

When offline, you can only navigate to days in the current, previous and following

calendar week. When online, you can navigate to any calendar day. But, only the time blocks scheduled in the upcoming or previous 45 days are displayed on the **Times** page.

By default, the section below the **Times Report** displays schedule for the current day. You can add / edit time blocks manually or in real time.

On the **Times** page:

- The scheduled quotes / jobs, appear as a grey time block with the cost centre name displayed against each of them.
- A time block that is worked on and submitted from the Timesheet module appears blue.
- Any conflicting time blocks appear red and white with a Warning 🙂 icon.

Managing the assigned schedule with assigned Timesheet module licence:

- To create a new time block in the schedule gaps, tap
- To delete an existing time block, click imes on the grey bar.
- Tap an existing time block to edit or delete the time block or add new times.
- The thin red line in the schedule denotes the current time.
- To timestamp your start and finish times for the day, tap CLOCK ON or CLOCK OFF respectively.
- For two time blocks with conflicting times, tap the 🙂 icon to resolve the times.

For each time block, you can EDIT, add NOTES or DISCARD the time block.

# How to Clock On / Off

### Overview

Using CLOCK ON / CLOCK OFF, record a timestamp of your start and finish work time for each day. Your CLOCK ON and CLOCK OFF times, along with your total clocked hours, are sent to simPRO and recorded in Schedules

**Timesheets**. So, if you only need to track daily start / finish times and the total hours between these times for your employees, use this feature instead of managing individual time blocks.

Tap CLOCK ON when you start work and tap CLOCK OFF when you finish.

Only when you tap **CLOCK ON** at the start of your workday, the **CLOCK OFF** button is accessible to tap at the end of your workday.

You can CLOCK ON and CLOCK OFF only once per calendar day.

You can CLOCK ON and CLOCK OFF only for the current calendar day. If you navigate to a different date in schedule, this feature is unavailable.

### Record time gaps

When you **CLOCK OFF** the following information is displayed:

- Total time: This is the sum total of time blocks recorded for the current day.
- Clocked hours: This is the time elapsed between when you tapped CLOCK ON and CLOCK OFF.
- UNDO CLOCK OFF: Undo clocking off and continue recording clocked hours so that you can clock off later.

If you have any time gaps between scheduled or recorded time blocks for the current day, tapping **CLOCK OFF** displays a warning message.

The **Clock off time** warning message lists the following information:

- Record all as: Records all empty and available time slots between the CLOCK ON and CLOCK OFF timestamps with time blocks for the same quote, job or activity. If your CLOCK ON or CLOCK OFF splits an interval of time as defined in the Schedule Format, you are prompted to fill the entire interval with a time block. For example, if you are using a 30 minute Schedule Format and clock on at 8:46 am, 8:30 am - 9:00 am is considered as an empty time slot to be filled.
- Record as: All the empty intervals of time that fall within your CLOCK ON and CLOCK OFF timestamps are listed on this page. Record each of these empty intervals of time individually against quotes, jobs, or activities, as required.
- DON'T CLOCK OFF: Undo clock off and continue recording your clocked hours so that you can clock off later.
- CLOCK OFF ANYWAY: Clock off without filling any of the empty intervals of time that fall between your clock on and clock off timestamps.

### View recorded clocked time

When you tap **CLOCK ON**, clocked in time is instantly displayed on the employee's timesheet in simPRO. Similarly, after you tap **CLOCK OFF**, the clock off time and total clocked in hours are sent to simPRO.

Clocking on and off does not record actual hours against jobs. To track labour costs, you must add time blocks to the required project manually.

Go to Schedules a > Timesheets, select the relevant employees or contractors

and click **Submit**. If the selected employees / contractors are assigned a **Timesheet** module licence, their **Clocked On** time, **Clocked Off** time, and **Total Clocked Hrs** are displayed under each day and in the **Summary**.

## Service

How do I manage my schedule? How do I manage schedule times? How to I manage a scheduled job? How to I manage a scheduled quotes? How do I clock on and clock off? How do I schedule an activity? How do I create an invoice? How do I create a service job? How do I apply payments? How do I view assets?

How do I test assets?

# How to Manage the Service Schedule

## **Enterprise Only**

### Overview

Use the **Service** module in simPRO Mobile to access current project information and manage quote / job work in real time. Field technicians can easily enter clock on and clock off times, parts used, view / upload linked documents, and email job cards.

When you access the **Service** module, the **Schedule** is displayed. This is a outline of all your scheduled and assigned, quotes, jobs and activities, for the current day, as defined by the date picker at the top of the schedule.

From the **Schedule**, navigate to the corresponding quote / job / activity, update and create new time blocks, clock on and off, view job cards, present quotes, and create new activities.

## Schedule components

The **Schedule** displays the work scheduled specifically to you (the logged-in simPRO user) for the current day in a chronological order of the scheduled time. The coloured status bar displayed against each project on the **Schedule** matches the colour of the job status in simPRO. And, the coloured circle around (

matches the colour of the current mobile status.

Scheduled activities display the start and end time and the activity name. For quotes and jobs, following details are displayed:

- Scheduled time
- Work type and number

- Company name
  - For multi-company build users, if the technician is assigned to multiple companies, the company that the quote or job is scheduled in is displayed next to the scheduled time.
- Customer name
- Site name
- Site address
  - If no site address exists, this field appears blank.
- Cost centre name
- Quote or Job name
  - If there is no job name, it displays the cost centre name.
  - Additionally if there are multiple cost centres, this remains blank.

Tap the (i) icon to view the Mobile Status, Quote / Job Status, Order number,

Due date, Quote / Job Description, and Cost Centre description. The CONTACTS tab lists the available contact information, such as Site contact, Customer contact, Job / Quote contact, Salesperson, and Project manager.

Tap **OPEN quote** / **OPEN job** to access that work. For jobs, you can tap **Start travel & Navigate** to activate the **START TRAVEL** button in the job, and change the **Mobile Status** to **Travelling**. This opens your device's default maps application. If site address is not available, you can tap **OPEN** to access the job.

Use the 💽 icon to access the built-in maps application based on the site

coordinates on your mobile device. Tap the **t** icon to view all work contacts

including customer, site, quote / job contact, quote salesperson and job project manager. Tap **V** again or tap the **Email** icon **V** for the required contact to

open the default phone or email application with the contact number or email address populated.

Tap \_\_\_\_ on the Schedule to FIND A JOB, create a new job or schedule a new

activity. Note that the **FIND A JOB** option is only available if you are online when using simPRO Mobile.

Note that when online you can search jobs that are scheduled or assigned to you and all pending and progress jobs, depending on your simPRO Mobile settings. Additionally, invoiced / archived jobs can appear read-only depending on the security settings.

From the Schedule, you can navigate to manage Times.

### Manage schedule

#### Refresh the module

Any updates to the **Schedule** automatically refresh every time a field technician returns to it from any part of **Service** module. This quick schedule refresh ensures uninterrupted workflow avoiding any on-screen notifications. Alternatively, to load the most current data from simPRO, swipe the screen to the right or tap the menu icon at the top-left corner and tap **REFRESH ALL SERVICE DATA**.

Refreshing the schedule only retrieves data from simPRO to the **Service** module. The module sends data to simPRO in the background at regular intervals if you have a stable internet connection. Changes to work notes, stock and materials are uploaded when the job is submitted. If you are working offline and you finish a job, the project is queued and automatically sent when you establish a stable internet connection.

| Trade Technician           |            |                              |
|----------------------------|------------|------------------------------|
| Trade Services             |            | Updated: 11:49 am ${\cal C}$ |
|                            |            |                              |
| Quote and Sales            |            | Assigned to you              |
| Timesheet >                | Job #400   | i) Due 24/06/2019 Job #399   |
| Service >                  | > .        | Astro Arcade                 |
|                            | Quote #122 |                              |
| REFRESH ALL SERVICE DATA C | Job #398   |                              |
| Settings                   | >          |                              |
| Contact Support            |            |                              |
| Help Guide                 | e          | <b>O</b><br>Times            |

#### Navigate and access

To access the scheduled and assigned quotes / jobs / activities listed in the **Schedule**, tap the corresponding project. Details such as the customer, site name and address, scheduled time and job / cost centre description are displayed for selected quote or job. For activities, options for creating time blocks are displayed.

If you change to any other date than the current day on the Schedule, you can access the detailed job information but cannot enter the START TRAVEL and START WORK times. Similarly, when you tap a job, you can select TODAY or the scheduled date in the Open job for pop-up. You can record the travel and work times only if you select TODAY.

For activities, you can edit time blocks for the selected date, but, you cannot access quotes for any other date except the current day.

### CLOCK ON and CLOCK OFF

You can tap CLOCK ON to timestamp when you start work and CLOCK OFF to timestamp at the end of your day's work. Your CLOCK ON and CLOCK OFF timestamps along with your total clocked hours are sent to simPRO and recorded in Schedules — > Timesheets. Additionally, when you CLOCK OFF, you are

prompted to fill out any empty time intervals between the CLOCK ON and CLOCK OFF timestamps, as time blocks, for quotes, jobs and activities. You can Undo Clock off if you need to continue with your day's work.

CLOCK ON / CLOCK OFF is available only for the current date.

Learn more in <u>How to Use Timesheets</u>.

# How to Manage the Schedule Times

## Enterprise Only

### Overview

Use the **Service** module in simPRO Mobile to access current project information and manage quote / job work in real time. Field technicians can navigate to the **Times** page to view schedules for the current day and if they are assigned **Timesheet** module licence, they can update and create new time blocks, clock on and off and review the work time as compared to the total time scheduled.

### **Times Report**

The **Times Report** is a graphical overview of the amount of time scheduled as compared to the amount of time worked for the current calendar week.

To navigate the Times Report:

- Use the drop-down arrow on the **Times Report** to view the report bar graph.
- Use the arrows besides the date range to view the report for a different week. Only the current, previous and next calendar weeks are accessible if you are offline.
- The letters on the X axis represent abbreviations for days of the week. Tap a letter to navigate to a different day of the week.
- The Y axis represent the number of hours.
- Use the arrows besides the date shown to view the report for an earlier or next day.
- Blue bars represent the time that has been worked and submitted to simPRO from the **Timesheet** module.
- Grey bars represent the scheduled time.

### View and edit schedules

On the **Times Report**, tap a day on the X axis to view the corresponding scheduled time blocks in the section below. Alternatively, tap the arrows next to the date displayed under the **Time Report**.

When offline, you can only navigate to days in the current, previous and following calendar week. When online, you can navigate to any calendar day. But, only the time blocks scheduled in the upcoming or previous 45 days are displayed on the **Times** page.

By default, the section below the **Times Report** displays schedule for the current day. You can add / edit time blocks manually or in real time.

On the **Times** page:

- The scheduled quotes / jobs, appear as a grey time block with the cost centre name displayed against each of them.
- A time block that is worked on and submitted from the Timesheet module appears blue.
- Any conflicting time blocks appear red and white with a Warning 🙂 icon.

Managing the assigned schedule with assigned Timesheet module licence:

- To create a new time block in the schedule gaps, tap .
- To delete an existing time block, click  $\times$  on the grey bar.
- Tap an existing time block to edit or delete the time block or add new times.
- The thin red line in the schedule denotes the current time.
- To timestamp your start and finish times for the day, tap CLOCK ON or CLOCK OFF respectively.
- For two time blocks with conflicting times, tap the **!** icon to resolve the times.

For each time block, you can EDIT, add NOTES or DISCARD the time block.

simPRO Mobile Version 6.0

# How to Complete a Scheduled Job

## **Enterprise Only**

### Overview

Use the **Service** module in field to access current project information and manage quote / job work in real time. Field technicians can easily enter clock in and clock off times, parts used, view / upload linked documents, and email job cards when the job is complete.

### Manage scheduled jobs

To access the scheduled and assigned jobs in the **Schedule**, tap the relevant job. The cost centre overview details the customer, site, scheduled time and job / cost centre description. If no site address exists in simPRO, the corresponding field appears blank.

- For project type jobs, the section name is displayed and you can access other cost centres on the job from the Job Overview.
- For a job that is due and assigned, tap the job to view the **Job Overview** rather than a specific cost centre. You can then choose a cost centre to continue processing the job.

#### Note that here the date appears in the DD Month YYY format.

To manage a scheduled or assigned job:

1. Tap START TRAVEL. This updates the mobile status as TRAVELLING and creates a time block for the travel time in the job card. You can record the travel time only for the current date. Additionally, if you start recording time at night on the current day and the work continues after midnight, then two time blocks are created, one for each day. You can also choose to tap START WORK without recording a travel time block.

- If you attempt to record two time blocks simultaneously, a warning message is displayed. You can Go to running time block, Discard running time block, or Cancel the message.
- 2. Tap TRAVEL START or TRAVEL END to record the travel time block.
- 3. Select an appropriate scheduled rate for the travel time to Record time as.
  - When you submit this job to simPRO, the travel time is recorded as a separate time block for the job with the set schedule rate.
- Tap START WORK to stop recording travel time and start recording a new time block for the actual work time on site. This updates the mobile status as ONSITE.
  - The start / end travel time is calculated based on recordings in real time and the Schedule Format and Time Block Threshold set in the System Setup in simPRO.
  - Start and End times of recorded time blocks can be manually adjusted from Time Recorded.
- 5. Select an appropriate scheduled rate for the work time to **Record time as**.
- Tap PAUSE WORK to temporarily stop recording time against the job.
  Unlike STOP WORK, pausing work does not prompt for job card approval.
  To resume, you can tap START WORK or START TRAVEL.

Note that PAUSE WORK cannot be used to submit a job.

To use PAUSE WORK, you must have at least one Mobile Status set up in simPRO for paused work. In simPRO, go to System **\*\*** > Setup > Mobile

> simPRO Mobile > Statuses. Open or Create Job Status, select Pause under Time Tracking and click Save. This enables you to PAUSE WORK in simPRO Mobile.

The scheduled time block is not updated with an actual time in simPRO until a status is selected and submitted through the Service module in simPRO Mobile. 7. You can use the icon 💽 to open the default map application for the site.

Similarly, use the phone and email icons to open the respective application with the corresponding details auto-populated from the customer card.

- 8. View the Work Description added in simPRO.
- Check other technicians scheduled to the job on the current day. If you are online, tap the technician to view the time and cost centre they are scheduled to for this job. If you are offline, only the names of other technicians are visible.
- 10. Next, complete pre-audits, view notes, manage attachments, and understand the scope of works.
  - Tap PRE-AUDIT to complete the safety audits or risk assessment check lists defined in your simPRO build.

The **Pre-Audits** display the **Required** and **Optional** audits. Select from **Safe Work Method Statements**, **Job Safety Analysis** and **Quality Assurance** to locate the relevant audits. Toggle **Show required audits only** and complete all the mandatory questions. Additionally, you can navigate to previous questions and edit answers, if required.

- Tap NOTES to view Customer notes, Site notes and Schedule notes added in simPRO.
- Tap ATTACHMENTS to view any existing JOB and SITE attachments depending on the assigned security settings. Attachments are organised using the folder structure created in simPRO. Tap ADD to upload new JOB attachments. You can select to Take Photo or upload an image from the Gallery. You can upload up to 10 attachments at a time. Users can delete or rename attachments through simPRO Mobile only if they have uploaded the respective attachments either through simPRO mobile or simPRO.
- Images taken through simPRO Mobile are compressed.

- Tap to expand and view **Scope of Works**. This includes service fees, pre-builds, catalogue items, one off items, the **Estimated** quantity and whether the items are **Billed** to the customer.
- Learn more in <u>How to Set Up Audits</u>.
- 11. Expand the **Your Jobcard**. Note that the **Your Jobcard** section is available for editing only when **START WORK** is active.
  - Add notes for the Work Completed and general Technician Notes for your reference. Tap INSERT SCRIPT to add default notes created in the simPROSystem Setup. If you invoice a job in simPRO Mobile, you can select the Work Completed notes as a script in the invoice description. Learn more in How to Use Scripts.
  - Tap **Time Recorded** to edit and update your time blocks from within each cost centre on the job.
    - You can add time blocks for other employees or plant Items by accessing the job through the **Timesheet** module.
    - You can add further billable labour rates from the Quote and Sales module.
  - Under Materials view a list of catalogue items added to the job including any catalogue items contained in pre-builds. Toggle to Hide unused to display items that are used on the job. Increase or decrease the quantity of the listed items, as required.
  - Add materials from STOCK or CATALOGUE, if additional items are required.
    - You can add pre-builds, one off Items and service fees from the **Quote and Sales** module.
- 12. Tap **Purchase Orders** to view existing purchase orders, add notes, or if you are online, request a purchase order. Tap **REQUEST PO**, choose a supplier, add notes, and tap **SUBMIT**. This generates a purchase order number in simPRO. Learn more in How to Create a Purchase Order.

- 13. The **More information** section describes other job details and work completed notes recorded on site.
  - Tap Job Overview to view the site location, customer details, job name and number, a list of cost centres with their corresponding mobile statuses, Order Number, Job Description and customer and site notes. Tap a cost centre name in the list to navigate to the respective cost centre overview.
  - Tap **Site History** view all work completed notes previously added by technicians for any jobs completed on the site. Note that the site history displays job name instead of cost centres for easy reference.
- 14. When you finish all works for the job, tap **REVIEW AND FINISH**.

### Complete a scheduled job

After you **REVIEW AND FINISH** a job, a detailed summary is displayed.

Review your Job Card to confirm the Materials and Labour and tap EDIT JOB CARD to navigate back and update details, if required. Next, complete the POST-AUDITS assigned for the job.

If you have a scheduled or actual timeblock you can opt to toggle off submitting the recording timeblock. This is significant for technicians who need to complete a job card and submit a job retrospectively.

To sign off and process a completed a scheduled job:

- 1. Enter your name and tap **TECHNICIAN SIGN-OFF**. Add your signature in the **Sign below** box and **Save**.
- 2. Enter the **Customer** name and capture the signature. You can select from all primary contacts, customer contacts, and site contacts or enter the customer's name manually.
- Tap POST-AUDITS and complete the mandatory post audits. Learn more in How to Set Up Audits.

- Select a mobile status from the drop-down list to assign it to the job. Note that the **Completed** status is not available if the required post-work audits are not successfully completed.
- 5. Toggle on **Email Job Card** to send the job card as an email attachment to the customer. You can select from all primary contacts, customer contacts, and site contacts available.
- 6. Toggle on **Continue to Invoicing** to proceed to invoice and apply payment to the job after it is completed. Learn more in How to Invoice a Job.
- 7. Next, tap STOP WORK AND FINISH.

# How to View Assets

# Enterprise Only

#### Overview

Using the **Assets** feature in simPRO Mobile, technicians can test assets and record the test results while completing a job in the Service module. Technicians can scan asset barcodes and QR codes in simPRO Mobile saving the search time when testing assets. Technicians can view test history for each asset, including the test results, readings, failure points, recommendations, and notes, and also reuse these details for the current asset when testing for the same service level.

### View and access assets

When you open a job in the Service module, the total number of assets in the cost centre are displayed along with a breakdown of the total number of **Untested**, **Passed** and **Failed** assets.

If the job has multiple cost centres, tap **Job Overview** to display the number of asset across all cost centres.

To begin working on an asset maintenance job in simPRO Mobile, follow the initial instructions in <u>Manage scheduled jobs</u> until you tap **START WORK**, complete pre-audits, view notes, manage attachments, and understand the scope of works.

The **ASSETS** option on the **Job** page is active after you tap **START WORK** and complete the mandatory **PRE-AUDITS**.

Tap **ASSETS** to view the assets added to the cost centre. The **Assets** page displays a list of assets with different navigation and filter options. You can start

testing individual assets, choose to pass all untested assets and also create new assets.

Following navigation options are available on the Assets page:

- Use the search bar to manually enter asset ids / custom fields to locate an asset from the list.
- Use the **[111]** icon to search for an asset using the barcode / QR scanner.
  - You must have a barcode / QR code saved against the relevant asset in simPRO.
  - You can search for any asset added to the site, job or cost centre using the search bar or scanner.
  - If you search for an asset that is on the site but is not added to the job, tap ADD and start testing it, if required.
- Choose to List All assets, or only the Untested, Passed, or Failed assets, as required.
- Tap the V icon and toggle on to List by asset type or walk order and use

the drop-down to filter the list based on the available asset types.

#### Edit asset details

Tap the V icon to expand an asset and view details including the custom fields

and service levels .

To update an asset's details:

- 1. Tap **OPEN** in the expanded details view.
- 2. View the Asset details and tap the edit icon.
- 3. Update the asset details, as required.
  - Tap the icon to scan and record a new barcode for the asset.
- 4. Tap **SAVE** to update the asset.

# How to Test Assets

# **Enterprise Only**

### Overview

Using the **Assets** feature in simPRO Mobile, technicians can test assets and record the test results while completing a job in the Service module. Technicians can scan asset barcodes and QR codes in simPRO Mobile saving the search time when testing assets. Technicians can view test history for each asset, including the test results, readings, failure points, recommendations, and notes, and also reuse these details for the current asset when testing for the same service level.

### **Record test results**

You can access assets on a job and record the corresponding test results in the Service module.

To begin recording asset test results, follow the instructions below:

- 1. Locate the asset and go to **Asset test results** page. To view the **Asset test results** page, you can:
  - Tap the asset name.
  - Or, tap **TEST ASSET** when you expand an asset's details.
  - Or, tap **+TEST** beside the required asset.
- 2. Tap CHANGE to edit the Service level.
- Tap PAST RESULTS to view previously recorded results for the asset. For each test performed, you can view the test result, date of test, technician who performed the test, any notes added and the service level . A maximum of five test results are displayed on the PAST RESULTS page. Tap SHOW MORE to display older test history.

Tap DETAILS to view the Job number, Job name, Cost centre number, Test readings, Test results, and Failure points and recommendations .

- If you are testing the asset on the same service level, tap USE RESULTS to reuse the same data as the test results for the current job, including the Failure points and recommendations , if any.
- 5. Alternatively, go back to the **Asset test results** and complete the **Test results**, as applicable.
- 6. Tap to record whether the asset **PASSED** or **FAILED** or leave the asset as **UNTESTED**.
  - If you select FAILED, choose Failure Points and Recommendations.
- 7. Enter supporting **Result notes**, as applicable.
- 8. To finish testing the asset, tap **DONE** to return to the list of assets.
  - You can use the barcode / QR scanner to scan the next asset to be tested.
  - Tap **SKIP** to continue to the next asset without recording any results for the current asset.
  - Tap NEXT ASSET to continue recording results for the next asset in the walk order.

On the **Assets** page, tap **PASS ALL UNTESTED ASSETS** to pass all untested assets in the open cost centre at the same time.

When you tap **PASS ALL UNTESTED ASSETS**, all assets that require mandatory test readings are listed with the pending readings in red. Additionally, the specific readings that require results appear in red inside the asset. You can continue populating test readings for the highlighted assets, as applicable.

## Create new assets

To create a new asset in the job:

- 1. Tap + NEW ASSET on the Assets page.
- 2. Select a relevant Asset type and the Walk order number.
- 3. Enter Specific asset information in the custom fields, as required.
- 4. Tap the **intro** icon to scan a new barcode or QR code for the asset.
- 5. Toggle on and add Service levels to the asset.
  - Select an individual service level to use when testing the asset for the current day.
  - The service levels available for selection are pulled from the service levels assigned to the asset type in simPRO.
  - Alternatively, select No service if you do not need to service it on the current day.
- 6. When you finish creating the asset:
  - Tap **TEST** to record the asset test results for the current day.
  - Tap COPY to save the current asset and create a new asset using the same details.
  - Tap NEW to save the current asset and create a completely new asset.
  - Tap **DONE** to return to the list of assets.

### Complete the maintenance job

Once you complete testing assets, you must complete and submit the job for the results to be sent back to simPRO. Before you complete a maintenance job, you must complete post work audits and select a mobile status. And, make sure you complete the following before submitting the job, as applicable:

- Enter work completed information
- Record notes
- Adjust recorded time
- Add used materials
- Create purchase order numbers
- Add stock

- Collect signatures
- Email the job card.

You can also continue to invoice the job and collect a payment, if required.

# How to Complete Scheduled Quotes

# **Enterprise Only**

### Overview

Use the **Service** module in field to access current project information and manage quote / job work in real time. You can view the assigned and scheduled project quotes on the **Service Schedule**. However, only the service quotes are accessible for further processing.

To proceed with managing service quotes, you should be assigned mobility licence for the **Service** module in your employee card.

## Manage scheduled quotes

To access the scheduled and assigned quotes in the **Service Schedule**, tap the relevant quote. The corresponding service quote details, such as the quote number, customer name, site address and scheduled time are displayed. Tap **CONTACTS** to view the customer's contact details.

Present multiple options to your customers with different prices and select the option that the customer chooses to proceed to the billing process. Alternatively, tap **Bill all Options** to access the **Billing** page directly if the customer is ready to proceed with all options you have built.

If a quote or job is ready to be presented to a customer, a **Present** icon is

displayed beside it on the **Schedule** in the **Quote and Sales** module. Tap this icon to directly go to the presentation page. This helps to streamline the quote / job workflow by allowing instant access to present the options that are ready for customers to choose from.

The presentation page showcases all the involved pricing elements with eligible discounts for memberships highlighting savings to your customers. For your

customers to have a comprehensive view of the quotes and jobs and other upselling options, the presentation layout differs depending on whether you are using a phone or tablet. The presentation view on a tablet takes advantage of the larger screen size and provides a clearer view of the pricing breakdown.

### **Build Options**

Follow the instructions below to build an option to present to a customer:

- 1. Access the required **Quote** or **Job** from **Drafts** or the **Schedule** or access quotes from the **Schedule** in the Service module.
  - Note that all cost centres on a quote or job are accessible in the module and are not limited to the one that the technician has been scheduled to.
- Under In this quote section, tap the Option name to edit an existing option.
  Alternatively, tap the + ADD icon to create a new Option.
- 3. Tap to select a cost centre from the list.
- 4. Enter a new **Option heading** or edit the heading for an existing option, if required.

The new Option heading renames the corresponding cost centre in when the quote / job is sent to

- Click Insert Script to enter a relevant quote or job script as Description or manually enter a new description. Learn more in <u>How to Use Scripts</u>.
- Tap Price Book to select pre-builds, catalogue items, labour, one off items and service fees required to build the option.

If any service fees, catalogue items or pre-builds are not available, log off and log back in to sync your materials with Mobile.

- 7. Tap **Pre-Builds** and select the applicable group and sub-group.
- 8. Tap the check box to select the required item and tap ADD.

- Go back to select and add the required Catalogue items from the Price Book.
  - Tap View Details under the pre-build or catalogue item name to see the default image uploaded in simPRO, adjust required quantities and apply Add On pricing.
  - For **Pre-builds**, you can access URLs that link to supporting materials, and a breakdown of components.
- 10. Next, add Labour rates from the Price Book and tap Option.
  - If catalogue items or standard price pre-builds include estimated time, the selected labour rate is populated with relevant number of hours if Auto-calculate is enabled. Note that Auto-calculate is always enabled by default.
  - Adding more labour rates, divides the estimated time equally between the selected labour rates.
- 11. To view labour rate details and manually specify labour hours, toggle off Auto-calculate.
- 12. For any additional charges that are not covered by existing items or **Labour** rates, create and add **One off Items** to the **Option**.
- Go back to the quote page and tap + ADD to continue creating more Options.

### **Present Options**

Follow the instructions below to present options to a customer:

1. When your **Options** are ready, tap **Present Options**. Or, tap the **Present** icon beside the quote or job on the **Schedule** in the **Quote and Sales** 

module.

• The module displays the options below your company logo, including the total price in green, what the customer is saving, and what the customer could save if the membership with the maximum discount is applied.

- If the highest level of membership has already been applied, no alternative pricing is shown. This indicates to the customer that they are already receiving the best possible pricing option.
- 2. Tap **Show details** to display an itemised view of the parts and labour, part numbers, **Regular price**, **Add-on price**, and savings.
- 3. Tap the item links in pre-builds and catalogue to present a more detailed view to the customer.
  - Tap View details under the pre-build or catalogue item name to see the default image uploaded in simPRO.
  - For **Pre-builds**, you can access the URLs for supporting materials, and a breakdown of components.
- Tap Get a better price with our Memberships to view a pricing comparison by swiping between the different memberships available. Learn more in <u>About Memberships</u>.
- 5. To apply or upgrade a membership, select the check box to the left of the membership name. This updates the option pricing automatically and the new membership is added as a line item to the option.
  - An asterisk besides a membership name indicates that the particular membership offers customer the maximum savings.
  - When a quote or job is sent to simPRO with a newly purchased membership, this default membership cost centre is added in simPRO.
  - Learn more in <u>About Memberships</u>.
- 6. Select an option using the corresponding check box. The total price at the bottom adjusts according to how many options are selected.
- 7. Tap **Proceed** to proceed with the customer's chosen option.

Selected options are saved against the current quote / job as a primary cost centres. The unselected options are retained as optional cost centres for quotes, however for a job, these are discarded.

### Billing

The **Billing** page is a final summary of the selected option.

- 1. Tap **Show details** to access individual pre-build and catalogue items and their corresponding details from this page.
- 2. Tap **Tax** at the bottom to edit the applicable tax, if required.
- 3. For quotes, you can choose to add a customer's signature or email the quote to the customer and any other recipients.
- 4. Tap **Done** to upload the project to simPRO.
- For quotes, you have the options to Go to Schedule, Email Quote, or Convert to a Job to access and complete the work. Alternatively, for jobs you are returned to the Schedule page.

# How to Schedule an Activity

# **Enterprise Only**

#### Overview

Use the **Service** module in field to access current project information and manage quote / job work and schedule activities in real time.

## Schedule Activity

To schedule an activity, for the current day:

1. Tap + > +ACTIVITY to schedule a new activity for the current day or any

other day as defined at the top of the Service Schedule.

- All the activities set up in simPRO are available under Choose an Activity. Search for the relevant activity from the list. Alternatively, if the activity is already scheduled on the selected day, the corresponding Scheduled time block is displayed on the Activity Times page. Under Activity Times, you can create time blocks and submit to simPRO.
- 3. Tap **START RECORDING** to record actual time for the activity time block.
  - The start time is rounded based on increments configured in System
    Setup > Defaults > Schedule > Schedule Format and the Time

Block Threshold set in System **\*\*\*** > Setup > Mobile > Timesheet

#### Module.

 To manually adjust the START time, tap in the field and select the required time. If you use START / STOP to record time, this recorded time is displayed for future reference and remains unchanged even if you manually adjust the start and end times.

- 4. Tap **STOP** to populate the **END** time.
  - The recorded time rounds to the nearest 15 or 30 minutes based on the default **Schedule Format** and **Time Block Threshold**.
  - To manually adjust the STOP time, tap in the field and select the required stop time or tap END. You are limited to select 15 or 30 minutes increments based on the Schedule Format settings.
  - To remove the current recorded time block, tap **DISCARD**.
- 5. Next, tap **Record time as** and select the required scheduled rate to apply the recorded time against it.
- 6. Tap **NOTE**, to record work notes in the activity time line.
- 7. Tap **DONE** to create the activity time block.
- 8. ADD ANOTHER TIME BLOCK, if required or click SUBMIT to send the time blocks to simPRO.
- If you are scheduling a new time block for an activity, you are directed back to Choose an Activity to schedule additional activities, as required. Tap back to return to the Schedule.

Alternatively, if you are re-scheduling times for an existing scheduled activity, or adding new time blocks for a scheduled activity you are directed to the **Schedule**.

If you are scheduling an activity for a future day, on the **Schedule** select the relevant date. And, tap + **+ACTIVITY**. Next, tap **ENTER TIMES** and define a

time block. Tap **+ ADD DUPLICATE TECHNICIAN/PLANT** to select one or more resources, including employees, contractors and plant items enabled for scheduling. This duplicates the time block and adds it to the schedules of the selected resources in addition to your own.

# How to Clock On / Off

## **Enterprise Only**

### Overview

Using CLOCK ON / CLOCK OFF, record a timestamp of your start and finish work time for each day. Your CLOCK ON and CLOCK OFF times, along with your total clocked hours, are sent to simPRO and recorded in Schedules

**Timesheets**. So, if you only need to track daily start / finish times and the total hours between these times for your employees, use this feature instead of managing individual time blocks.

Tap CLOCK ON when you start work and tap CLOCK OFF when you finish.

Only when you tap **CLOCK ON** at the start of your workday, the **CLOCK OFF** button is accessible to tap at the end of your workday.

You can CLOCK ON and CLOCK OFF only once per calendar day.

You can **CLOCK ON** and **CLOCK OFF** only for the current calendar day. If you navigate to a different date in schedule, this feature is unavailable.

### Record time gaps

When you **CLOCK OFF** the following information is displayed:

- Total time: This is the sum total of time blocks recorded for the current day.
- Clocked hours: This is the time elapsed between when you tapped CLOCK ON and CLOCK OFF.
- UNDO CLOCK OFF: Undo clocking off and continue recording clocked hours so that you can clock off later.

If you have any time gaps between scheduled or recorded time blocks for the current day, tapping **CLOCK OFF** displays a warning message.

The **Clock off time** warning message lists the following information:

- Record all as: Records all empty and available time slots between the CLOCK ON and CLOCK OFF timestamps with time blocks for the same quote, job or activity. If your CLOCK ON or CLOCK OFF splits an interval of time as defined in the Schedule Format, you are prompted to fill the entire interval with a time block. For example, if you are using a 30 minute Schedule Format and clock on at 8:46 am, 8:30 am - 9:00 am is considered as an empty time slot to be filled.
- Record as: All the empty intervals of time that fall within your CLOCK ON and CLOCK OFF timestamps are listed on this page. Record each of these empty intervals of time individually against quotes, jobs, or activities, as required.
- DON'T CLOCK OFF: Undo clock off and continue recording your clocked hours so that you can clock off later.
- CLOCK OFF ANYWAY: Clock off without filling any of the empty intervals of time that fall between your clock on and clock off timestamps.

## View recorded clocked time

When you tap **CLOCK ON**, clocked in time is instantly displayed on the employee's timesheet in simPRO. Similarly, after you tap **CLOCK OFF**, the clock off time and total clocked in hours are sent to simPRO.

Clocking on and off does not record actual hours against jobs. To track labour costs, you must add time blocks to the required project manually.

| 1 Trade Technician                                                                           |                                                                                   |                                                                                          | 17th Dec 2018 - 2                                                                                                    | Brd Dec 2018                                                                          |                                                                               |                             |                                                                          |  |
|----------------------------------------------------------------------------------------------|-----------------------------------------------------------------------------------|------------------------------------------------------------------------------------------|----------------------------------------------------------------------------------------------------|---------------------------------------------------------------------------------------|-------------------------------------------------------------------------------|-----------------------------|--------------------------------------------------------------------------|--|
|                                                                                              | 17 Monday                                                                         | 18 Tuesday                                                                               | 19 Wednesday                                                                                                    | 20 Thursday                                                                           | 21 Friday                                                                     | 22 Saturday                 | 23 Sunday                                                                |  |
| 5:45<br>6:00<br>6:15<br>6:30<br>6:45                                                         | Long distance travel to site<br>5:45am to 7:00am (1.25hrs)                        | Long distance travel to site<br>6:00am to 7:00am (1hrs)                                  | Long distance travel to site<br>6:00am to 7:00am (1hrs)                                                                          | Long distance travel to site<br>6:00am to 7:00am (1hrs)                               | Long distance travel to site<br>6:00am to 7:00am (1hrs)                       |                             |                                                                          |  |
| 7:00<br>7:15<br>7:30<br>8:00<br>8:15<br>8:35<br>8:45<br>9:00<br>9:15<br>9:30<br>9:45<br>9:30 | 7:00am to 11:00am (4hrs)                                                          | Job<br>9322020<br>CityScape Apartments<br>1 Queen Street<br>7:00am to 11:00am (4hrs)     | Job<br>932-0029<br>CityScape Apartments<br>1 Queen Street<br>7:15am to 11:15am (4hrs)                                            | Job<br>932-2029<br>CityScape Apartments<br>1 Queen Street<br>7:15am to 11:15am (4hrs) | Job<br>932 2029<br>CityGcape Apartments<br>Job<br>932 2030<br>Job<br>932 2032 |                             |                                                                          |  |
| 10:00<br>10:15<br>10:30<br>10:45<br>11:00<br>11:15<br>11:30                                  |                                                                                   | Lunch Break                                                                              | Lunch Break                                                                                                    | Long distance travel to otto                                                          | Job<br>932-2031<br>Lunch Break                                                |                             |                                                                          |  |
| AM 11:45<br>PM 12:00<br>12:45<br>12:30<br>12:45<br>13:00<br>13:00<br>13:45<br>14:00<br>14:00 | 932-2029<br>CityScape Apartments<br>1 Queen Street<br>11:30am to 3:45pm (4.25hrs) | Job<br>932-2029<br>CityGcape Apartments<br>1 Queen Street<br>11:30am to 3:15pm (3.75hrs) | 111/0/am to 11:45 am /0 75 bre1<br>Job<br>932:2030<br>CityGoape Apartments<br>1 Queen Street<br>1 11:45 am to 3:00 pm (3:25 hrs) | Job<br>952-2029<br>CityGcape Apartments<br>1 Queen Street<br>11:30am to 3:30pm (4hrs) |                                                                               |                             |                                                                          |  |
| 1445<br>15:00<br>15:15<br>15:30<br>15:40<br>16:00<br>16:15<br>16:30<br>16:45<br>17:00        |                                                                                   |                                                                                          | Long distance travel to site<br>3:00pm to 4:00pm (1hrs)                                                                          |                                                                                       |                                                                               |                             |                                                                          |  |
| 17:00<br>17:15<br>17:30<br>17:45<br>18:00                                                    | Time: 9.50hrs (1.00x)                                                             | Time: 8.75hrs (1.00x)                                                                    | Time: 9.25hrs (1.00x)                                                                                                    | Time: 9.25hrs (1.00x)                                                                 | Time: 4.25hrs (1.00x)                                                         | ) Time: 0.00hrs             | Time: 0.00hr                                                             |  |
|                                                                                              | Clocked Off: 15:45                                                                | Clocked On: 06:00<br>Clocked Off: 15:15                                                  | Clocked On: 06:00<br>Clocked Off: 16:00                                                                                          | Clocked On: 06:00<br>Clocked Off: 15:30                                               | Clocked On: 06:00<br>Clocked Off:                                             | Clocked On:<br>Clocked Off: | 0 Cost: \$0.0<br>- Clocked On:<br>- Clocked Off:<br>- Total Clocked Hrs: |  |
| Summary - Trade Techniciar                                                                   | (17th Dec 2018 - 23rd Dec 2018)                                                   |                                                                                          |                                                                                                    |                                                                                       |                                                                               |                             |                                                                          |  |
| Name                                                                                         |                                                                                   |                                                                                          |                                                                                                    |                                                                                       | Time                                                                          |                             | Labour Cos<br>\$1,230.00                                                 |  |
| Base pay                                                                                     |                                                                                   |                                                                                          |                                                                                                    |                                                                                       | 41.00hrs                                                                      |                             |                                                                          |  |
| Total Time                                                                                   |                                                                                   |                                                                                          |                                                                                                    |                                                                                       | 41.00hrs                                                                      |                             | \$1,230.00                                                               |  |
| fotal Clocked Hours                                                                          |                                                                                   |                                                                                          |                                                                                                    |                                                                                       | 38.75hrs                                                                      |                             |                                                                          |  |

Go to Schedules —> Timesheets, select the relevant employees or contractors

and click **Submit**. If the selected employees / contractors are assigned a **Timesheet** module licence, their **Clocked On** time, **Clocked Off** time, and **Total Clocked Hrs** are displayed under each day and in the **Summary**.

# How to Invoice a Job

# Enterprise Only

### Overview

The invoices and payments feature in simPRO Mobile enables technicians to add and edit billable items, create an invoice, email it to customers / site contacts, and receive a payment in the field.

Once technicians complete their jobs in the Service Module, they can continue to invoice and apply payments in the same workflow. This ensures a streamlined process, reducing the additional time required for processing payments later in simPRO.

### Create an invoice

Invoicing in simPRO Mobile enables you to update each cost centre and add / manage your billable items prior to creating the invoice.

After you tap **STOP WORK AND FINISH** in the Service Module, you can proceed to invoicing.

If **Category Tracking** is enabled in your simPRO build, select the relevant accounting **Category** from the drop-down list.

All cost centres are displayed on the invoicing page, including any variations. For a project job, the cost centres are organised into sections. You can adjust items listed in the cost centres and resolve any warnings for mismatch between the billed hours and the hours worked before billing the customer.

Note that invoicing is not available for jobs that are either open in simPRO or have retentions applied.

| ← Cost Centre #693                                                                                                    | DONE                       |  |  |
|----------------------------------------------------------------------------------------------------|----------------------------|--|--|
| Type of cost centre Installation                                                                                                    |                            |  |  |
| Cost centre name<br>Air Conditioning Installation                                                                                                    |                            |  |  |
| Description                                                                                                    |                            |  |  |
| $ \begin{tabular}{ c c c c } \hline \begin{tabular}{c c c c } \hline \begin{tabular}{c c c c } \hline \begin{tabular}{c c c c } \hline \begin{tabular}{c c c c } \hline \begin{tabular}{c c c } \hline \begin{tabular}{c c c } \hline \begin{tabular}{c c c } \hline \begin{tabular}{c c c } \hline \begin{tabular}{c c c } \hline \begin{tabular}{c c } \hline \begin{tabular}{c c $ | <b>Ξ Ξ Ξ</b> 10pt          |  |  |
| The following works were completed                                                                                                    |                            |  |  |
| 1. Installation                                                                                                    |                            |  |  |
| 2. Testing<br>3. Fixtures                                                                                                    |                            |  |  |
| 4. New parts ordered                                                                                                    |                            |  |  |
| OL » LI                                                                                                    | 18 WORDS                   |  |  |
| Materials                                                                                                    |                            |  |  |
| 4 x 403593   12mm Jumper Tap Valve - 6 Pack                                                                                                    | \$12.88 🗙                  |  |  |
| 1 x RXZ25NV1B   Daikin Airconditioning Unit S/S Package Installation                                                                                                    | \$5,995.00 🗙               |  |  |
| 1 x 1313AXD   Air conditioner fan belt                                                                                                    | \$40.37 🗙                  |  |  |
| 1 x Rental Machinery                                                                                                    | \$214.28 ×                 |  |  |
| Labour                                                                                                    |                            |  |  |
| Auto calculate                                                                                                    | -                          |  |  |
| Calculated labour                                                                                                    | \$0.00                     |  |  |
| Total                                                                                                    | \$6,262.53 Inc Tax         |  |  |
|                                                                                                    | Includes savings of \$0.00 |  |  |
|                                                                                                    |                            |  |  |
|                                                                                                    |                            |  |  |
|                                                                                                    |                            |  |  |
|                                                                                                    |                            |  |  |
|                                                                                                    |                            |  |  |
| Cost Centre Materials/Labour                                                                                                    |                            |  |  |

To create an invoice:

1. Tap the relevant cost centre to add, remove or adjust billable items. Note that a cost centre is not available for editing if, it is:

- Locked
- Has discounts or fees applied,
- Is partially or fully invoiced
- 2. On the **Cost Centre** page, update the **Cost centre name** as you require it to appear on the invoice.
- Tap INSERT SCRIPT to use a pre-written description or enter a cost centre Description manually. Learn more in <u>How to Use Scripts</u>.
- 4. Billable materials added to the job are listed under Materials. Tap individual items to view corresponding details, apply Add-on pricing, or adjust the quantity. Tap the delete icon to remove items from being billed to the customer.
- 5. Toggle on **Auto calculate** under **Labour** to automatically bill the customer based on the labour associated with materials.
- 6. Toggle off Auto calculate and tap the labour rate to adjust the billable labour time manually. If there is a mismatch between the billed hours and the hours worked, tap BILL HOURS WORKED to automatically update the billed labour to match the actual hours worked.
- 7. Tap Materials/Labour to add Pre-builds, Catalogue, Labour rates, One Off Items and Service Fees.
- 8. Navigate to the relevant group and sub-group and add items to the cost centre, as required.
  - For Catalogue items and Pre-Builds, tap View details to apply Add-on pricing, adjust quantity and ADD items. For Pre-Builds, view supporting materials, if any.
- You can View details, adjust quantities, and apply Add-on pricing to catalogue items / pre-builds. You can also view supporting materials for prebuilds, if any.
- 10. Next, go back and tap Cost Centre.
- 11. Tap **Done** to confirm all updates to the cost centre. You can continue to update other cost centres, if required.

- 12. Tap **Tax** to **Edit taxes** and select a relevant tax code.
  - To edit taxes, all cost centres must be unlocked.
- 13. Next, tap CREATE INVOICE.
  - Note that the invoice created is a tax invoice for the entire or remaining price of the job.
  - Partial invoicing or invoicing per item is not currently available in simPRO Mobile.

#### Invoice components

The invoice page displays the following:

- Invoice number
- Customer name
- Job number
- Description
  - Note that the Work Completed notes that you enter in the job card are saved as a script. Tap Insert Script to populate the same notes as Description on the invoice.
- Amount Invoiced section details the different components of the Invoice amount including the Already Invoiced and Tax figures.

Toggle on **Continue to payments** on the invoice page. If you choose to toggle on **Email Invoice**, a copy of the invoice is sent to the customer after the payment is processed. All customer invoice contacts are auto-populated as email recipients. You can also select any additional customer / site contacts or manually enter their email addresses. Tap **Continue** to begin processing payments for the invoice.

# How to Apply Payments

# Enterprise Only

### Overview

The invoices and payments feature in simPRO Mobile enables technicians to add and edit billable items, create an invoice, email it to customers / site contacts, and receive a payment in the field.

Once technicians complete their jobs in the Service Module, they can continue to invoice and apply payments in the same workflow. This ensures a streamlined process, reducing the additional time required for processing payments later in simPRO.

## Apply payments

When you create an invoice in simPRO Mobile, you can apply payments to the job.

Toggle on **Continue to payments** on the invoice page. If you choose to toggle on **Email Invoice**, a copy of the invoice is sent to the customer after the payment is processed. All customer invoice contacts are auto-populated as email recipients. You can also select any additional customer / site contacts or manually enter their email addresses. Tap **Continue** to begin processing payments for the invoice.

To record payments:

- 1. Choose a Payment Method from the drop-down list to proceed.
  - If Square Payments is integrated with your simPRO build, and the Square Point of Sales app is installed to your device, you can process card payments through the Square-simPRO Mobile integration. Select the Square payment method from the drop-down list.

- Depending on the payment method selected, any corresponding
  Finance charge and Payment total values are populated.
- 2. Adjust the payment amount as percentage or enter a value in dollars, to make a partial payment.
- Enter reference Notes which appear in simPRO on the corresponding payment.
- 4. Tap RECORD PAYMENT.
  - Note that the physical payments for the amount recorded have to be received externally. For example, payments by cash, direct deposits, or external EFTPOS reader.
  - If you select a Square payment method to process a card payment using your square reader, tap PROCESS PAYMENT to launch the Square Point of Sales app. Then, select the payment type in Square and tap or insert a card using the Square reader.

If you are not logged in to Square when receiving a payment or if your location is set incorrectly, you receive a warning message which enables you to either login or rectify your location. On iOS devices a warning message is displayed to let you know that are not logged in to Square.

- Select an option for the Square payment receipt to continue in simPRO Mobile.
- The payment success or failure message is displayed on invoice page. If the payment fails, you can process the payment again.
- 5. Tap **DONE** to finish recording the payments and send the paid invoice to the customer.